# **Subject: IMPORTANT** – **SEE NEWEST UPDATES RE: NEW ADULT ASSESSMENTS LIVE IN AVATAR MARCH 18TH**

**Adult Unit Chiefs: Please make sure staff watch the video located at**: http://www.smchealth.org/avatarguides

## **Newest Updates:**

**1. Staff may receive the following error message when they submit the new adult assessments. Just click OK, the assessment will be saved,** this is a Netsmart error and has been reported.

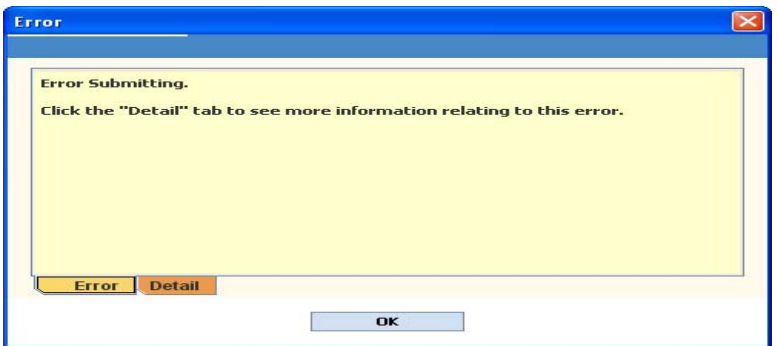

**2. A 3rd Axis I Diagnosis box** has been added to both assessments**.**

**3. Physician Supplemental Info** has been added as a Type of Initial Assessment. This does not count as a complete assessment but allows for additions to the PIN (see page 2 of this document). 4. A **Risk Evaluation template** was added if the user right clicks in Risk Assessment Text Box

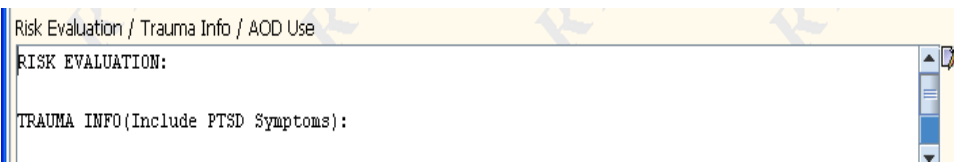

### **What is NEW starting Monday, March 18th?**

- 1. The new Adult Initial Assessment and Annual/Assessment Update are shorter and less cumbersome! Now the Initial is only 8 tabs and a total of 13 pages! The Annual/Update is only 7 tabs and 8 pages!
- 2. Physicians will now use these forms, replacing the PIN!
- 3. These forms now **INCLUDE** the *MSE*, *LOCUS* and *Diagnosis* into the document, there is no Bundle and no linking the assessment documents to finalize!
- 4. Paper Worksheets for the *NEW* Initial and Annual/Update Assessments are available for assessments done in the field. "Paper" Assessments need to be completed in Avatar, and then shredded.

This notice outlines changes **ONLY** to the **ADULT Initial Assessment** and **ADULT Annual/Update Assessment.** (Pre‐to‐3, Child/Youth, and Adolescent providers will continue to use the current youth assessment forms).

**Please Note:** A group of your peers were selected to test the new assessment forms beginning 3/1/13. **When Do We Begin to Use the NEW forms?**

- 1. Beginning Monday March 18, 2013, the new assessment forms will be available in Avatar.
- 2. The Adult Initial Assessment is located at Avatar CWS-> Assessments-> Adult Initial Assessment v2.
- 3. The Adult Annual/Update Assessment is located at Avatar CWS→ Assessments → Adult Annual/Update Assessment v2.
- 4. You will begin to use the forms on this date for any *new* or *annual assessment* that is due or for *any update to an assessment that currently exists*.
- 5. The current assessment forms will remain in the Avatar CWS menu for any assessments in progress, in draft, awaiting co-signature or which must be done within the next few days. The current assessment forms will be removed from Avatar by May 1, 2013.

# **What if I have Questions about the NEW forms?**

- 1. Please watch the video!
- 2. Please read the **updated** "About the New Adult Assessments".
- 3. Please let BHRS QM know if you would like to participate in a Webinar.

Please send an e-mail to Michele Friedman, mfriedman@smcgov.org or call (650) 573-2668 if you are **interested.** Michele will send you information if a webinar is scheduled.

## **ADULT INITIAL ASSESSMENT:**

Where to find the *new* Adult Initial Assessment, this is the path: Go to Avatar CWS→ Assessments→ Adult Initial Assessment v2

## **Highlights of changes:**

## **Assessment Type ‐ Select the** *Type of Assessment* –

- **Initial Assessment** if the assessment is by a clinician/case manager ONLY.
- **Multidisc**. **Assessment** if the assessment includes contributions from multidisciplines for example a clinician *and* an MD.
- **Physician Initial Eval** if the full initial assessment is performed by MD/NP‐ ONLY.
- **Physician Supplemental Info will not count as a complete initial assessment** but is used if the physician is adding specific information to a PIN and wants to clearly identify that he/she authored the addition. The requirement of most fields will be disabled. (Only Diagnosis & Clinical Formulation/Medical Necessity are required)

**Service Strategies** ‐ This indicates services to be employed over the year, this field was moved to the Assessments from the Treatment Plan to reduce duplication of work (see light bulb for help).

**Diagnosis** – Page 1 allows for **three** diagnoses and a substance abuse diagnosis on Axis I and two diagnoses on Axis II. Enter any additional diagnoses in the **Diagnosis Comments** text box on Page 2 of this Tab.

The Primary Diagnosis automatically fills in; do not change unless the Primary Diagnosis is an Axis II Diagnosis.

# **ADULT ANNUAL/UPDATE ASSESSMENT:**

Where to find the *new* Adult Annual/Update Assessment, this is the path: Go to Avatar CWS→ Assessments  $\rightarrow$  Adult Annual/Update Assessment v2.

# **Highlights of some of the changes:**

# **MOST IMPORTANT**: **Select Assessment Type FIRST!**

When you select **Annual**, required fields will become red on all pages and tabs. When you select **Update**, you are able to complete only the fields that you are updating.

**WARNING**: Do NOT enter information *first* before you select *Update* as the Assessment Type. Otherwise, ALL information except the Diagnosis will get **erased!**

### For **ANNUAL**:

- Use Annual as requirement per regulation; the LOCUS, MSE and Diagnosis are now included in this form.
- The Annual Assessment will pull forward information from the **last** set of data, regardless of which assessment form was used (Old or New see below).
- Must enter the Annual Assessment Date, Source of Info.
- LOCUS, MSE and Clinical Formulation **will not** pull forward‐ must complete.
- The Diagnosis and Original Date/Time of Diagnosis will be pulled forward. If you need to make changes to any diagnosis field, manually enter the date/time for the change.

### For **UPDATE**:

- Use **Update** to add additional information midyear, to change the diagnosis, to change the LOCUS and/or to update a specific field.
- MD can use Update to paste in adjunct PIN, but must fill in the date/type of assessment and source of information.
- If significant information needs to be added and/or corrected, it is best to complete an Annual or Initial Assessment.

### **For Both Initial and Annual/Update Assessments**

### **Saving the Assessment ‐**

### **Draft Save**:

- If you *do not require a co‐signature* on the assessment, you can save the document as a draft once you complete the **Type** and **Date of the Assessment**.
- If you *require a co‐signature*, complete the **Type** and **Date of the Assessment**, **Send To** and **Send To Outgoing Comments** to save as Draft. The assessment will not be sent to your supervisor until you save as Pending!

#### **Final Save:**

- If you *do not require a co‐signature* on the assessment, submit the assessment as **Final**.
- If you *require a co‐signature,* send **Pending Approval**. Your supervisor may either approve or return the document as Draft for you to make corrections.

#### **Ways to Show Which Member of the Team Completed Components of the Assessment:**

#### **Staff Selection Identifier**

For any of the Text Box fields, if you right click inside the text box you are able to select *System Template* → **Staff Selection Identifier ‐** this will insert **your name** into the field**.** (This helps to distinguish a contributing clinician completing that specific area of the assessment). **A pop up box will appear asking if you want to "replace or append" what's in the text box. Always select, "APPEND", then add the information.** 

#### **Contributing Practitioner**

If more than one staff person participates in the assessment you can indicate that person's name in the **Contributing Practitioner** box on the **Finalize** tab.

#### **Viewing Previous Assessments:**

You can view any previous assessment through Abstracts in Chart Review and can cut/paste appropriate data into the new Assessments.